# **Agence, agent de gestion générale et cabinet d'expertise en sinistres**

La demande de renouvellement

**Mars 2024**

**FINANCIAL AND CONSUMER SERVICES COMMISSION** 

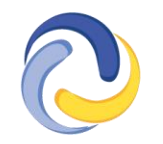

**COMMISSION DES SERVICES FINANCIERS ET DES SERVICES AUX CONSOMMATEURS** 

## **TABLE DES MATIÈRES**

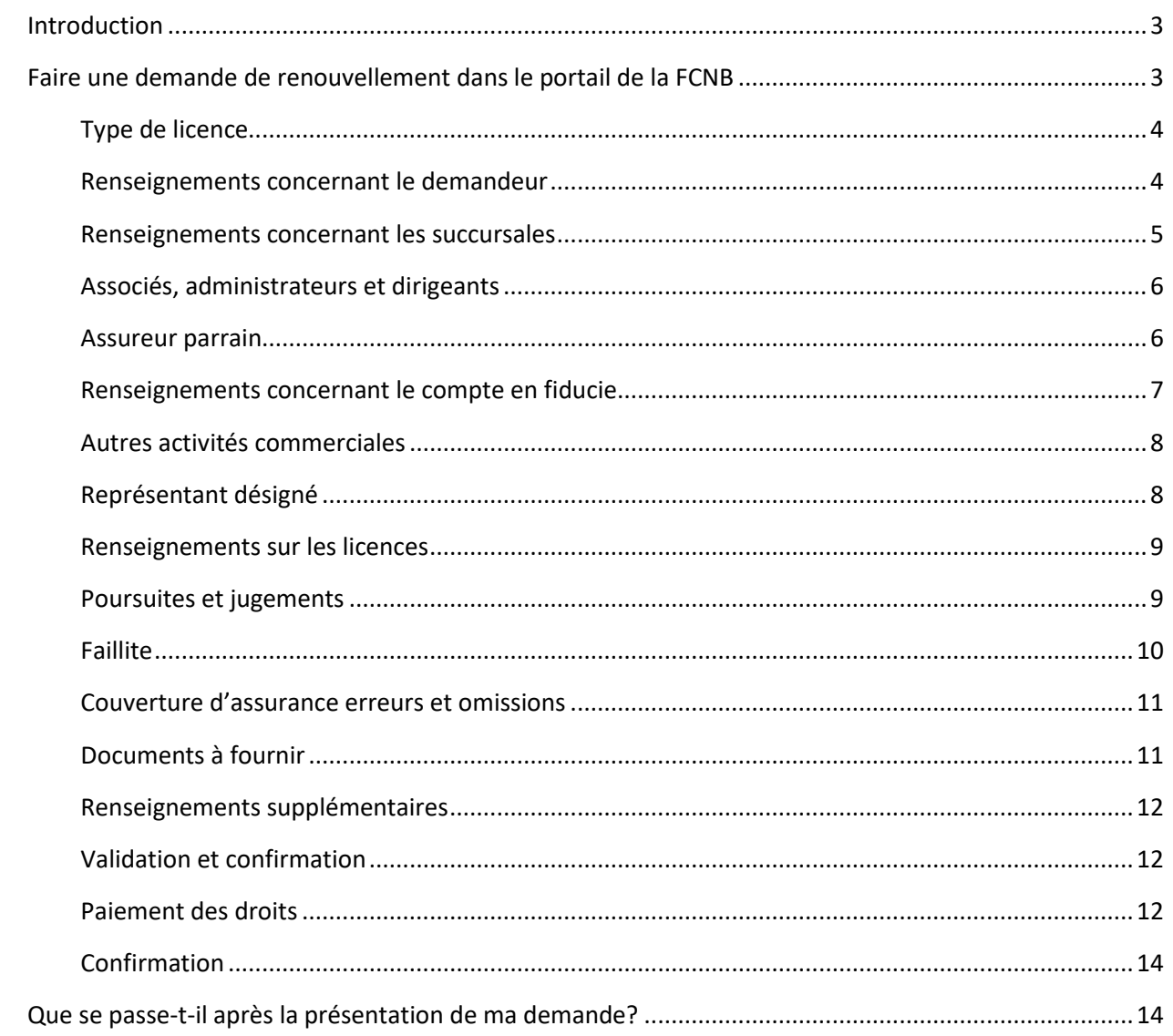

### <span id="page-2-0"></span>**Introduction**

Le présent guide explique le processus d[u portail de la FCNB](https://portal.fcnb.ca/fr/login/) pour le renouvellement d'une licence d'agence, d'agent de gestion générale ou de cabinet d'expertise en sinistres.

Nous vous recommandons de consulter la Règle INS-001 *[Licences et obligations des intermédiaires](https://fcnb.ca/sites/default/files/2023-02/R%C3%A8gle%20INS-001%20Licences%20et%20obligations%20des%20interm%C3%A9diaires%20d%27assurance.pdf)  [d'assurance](https://fcnb.ca/sites/default/files/2023-02/R%C3%A8gle%20INS-001%20Licences%20et%20obligations%20des%20interm%C3%A9diaires%20d%27assurance.pdf)* avant de commencer, pour vous assurer de connaître les exigences de chaque type de licence. Les droits de demande ne seront pas remboursés si vous présentez une demande pour le mauvais type de licence ou si l'assureur n'approuve pas le parrainage.

## <span id="page-2-1"></span>**Faire une demande de renouvellement dans le portail de la FCNB**

- Après avoir ouvert une session, sélectionnez l'option *Cabinet autorisé et représentant d'assurance restreinte* qui se trouve dans le menu supérieur.
- Trouvez la licence que vous souhaitez renouveler dans la liste, puis sélectionnez l'option *Renouveler*.

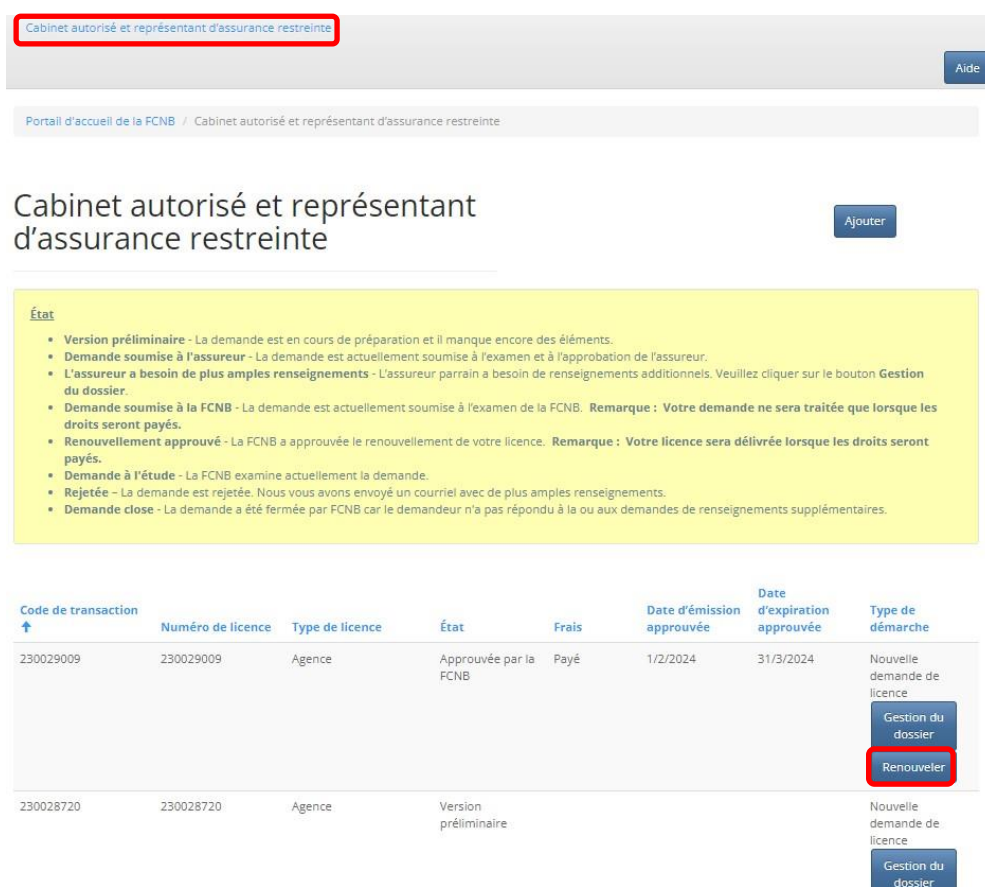

#### <span id="page-3-0"></span>**Type de licence**

- Examinez le type de licence, le type d'assurance et la description de l'activité d'assurance. Cette information ne peut être modifiée dans le cas d'un renouvellement d'une licence. Si des changements ont été apportés, il vous faudra demander une nouvelle licence.
- Nota : Vous ne pourrez pas modifier votre demande après avoir sélectionné l'option *Suivant,* et les droits de demande ne seront pas remboursés si vous présentez une demande pour le mauvais type de licence ou si l'assureur n'approuve pas le parrainage.
- Si votre demande contient une erreur, vous devrez recommencer à neuf et créer une nouvelle demande à la page *Cabinet autorisé et représentant d'assurance restreinte* en sélectionnant l'option *Ajouter*.
- Si le type de licence indiqué dans votre demande de renouvellement n'est pas le bon, et que vous souhaitez supprimer la demande, communiquez avec nous par courriel à [support@fcnb.ca.](mailto:support@fcnb.ca)
- Les droits non remboursables sont payables au moment de la présentation de la demande. Votre demande ne sera pas traitée tant que nous n'aurons pas reçu le paiement.

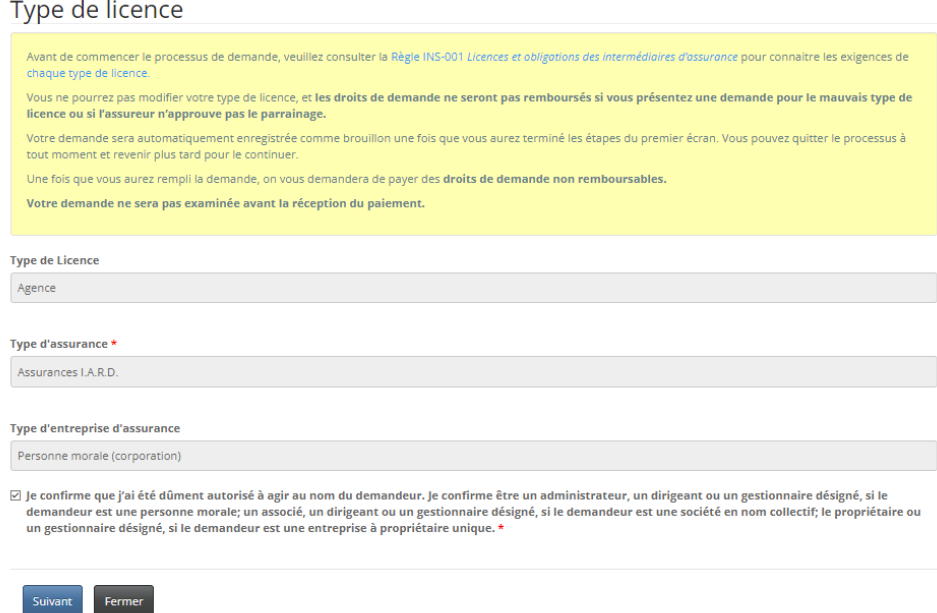

- Cochez la case si vous avez l'autorisation de faire cette demande de renouvellement.
- L'information que vous fournissez dans votre demande est automatiquement sauvegardée lorsque vous passez à la page suivante. Ainsi, vous pouvez interrompre le processus à tout moment et y revenir plus tard sans perte d'information.
- Sélectionnez l'option *Suivant* pour continuer.

#### <span id="page-3-1"></span>**Renseignements concernant le demandeur**

• Passez en revue les renseignements sur le demandeur (nom légal, coordonnées et noms commerciaux enregistrés au Registre corporatif du Nouveau-Brunswick), et mettez-les à jour, si nécessaire. Pour tout autre changement à votre inscription au Registre corporatif, veuillez nous contacter à licences.assurance@fcnb.ca afin que nous puissions déterminer si une nouvelle demande est nécessaire.

- Pour ajouter un nouveau nom commercial enregistré, sélectionnez l'option *Ajouter*.
- Pour modifier ou supprimer un nom commercial enregistré, sélectionnez la flèche à la droite du nom et sélectionnez l'option *Modifier* ou *Supprimer*.

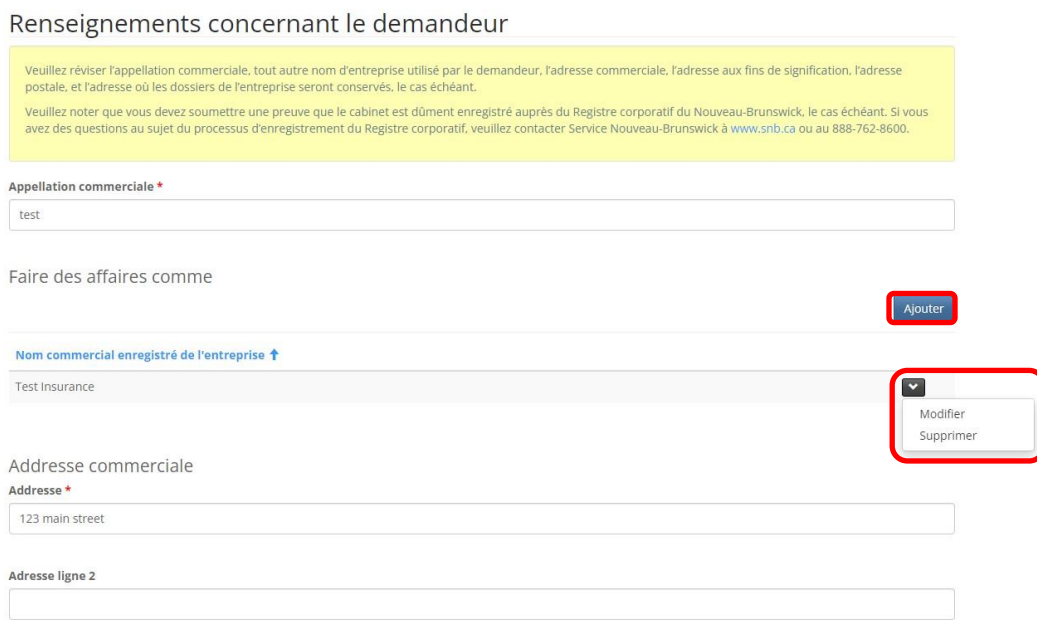

#### <span id="page-4-0"></span>**Renseignements concernant les succursales**

- Passez en revue l'adresse de toute succursale où des personnes qui exercent des activités en votre nom au Nouveau-Brunswick. Une succursale NE PEUT PAS être votre lieu d'affaires principal.
- Pour ajouter une nouvelle succursale, sélectionnez l'option *Ajouter*, puis fournissez l'information demandée dans la fenêtre contextuelle.
- Pour modifier ou supprimer une succursale, sélectionnez la flèche à la droite du nom, puis sélectionnez l'option *Modifier* ou *Supprimer*. Si vous avez sélectionné l'option *Modifier*, une fenêtre contextuelle s'ouvrira afin que vous puissiez apporter les changements à faire.

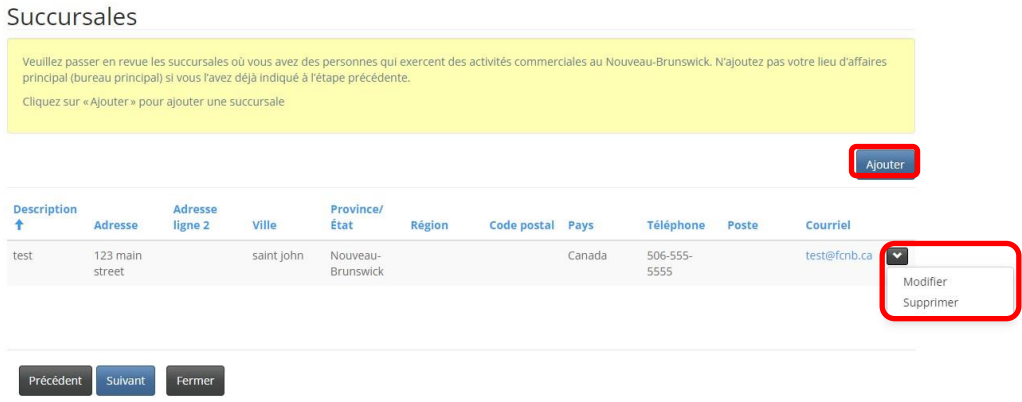

#### <span id="page-5-0"></span>**Associés, administrateurs et dirigeants**

- Passez en revue la liste des associés, administrateurs et principaux dirigeants de l'organisation.
- Pour ajouter un associé, un administrateur ou un dirigeant, sélectionnez l'option *Ajouter*. o Fournissez l'information demandée dans la fenêtre contextuelle.
- Pour modifier ou supprimer le nom d'un associé, administrateur ou dirigeant, sélectionnez la flèche à la droite du nom, puis sélectionnez l'option *Modifier* ou *Supprimer*.
	- o Si vous avez sélectionné l'option *Modifier*, une fenêtre contextuelle s'ouvrira afin que vous puissiez apporter les changements à faire.
- Dans le cas d'un nouveau dirigeant, nouvel administrateur ou nouvel associé, s'il n'est pas titulaire d'une licence de la FCNB ou réglementé par le BSIF, sélectionnez l'option *Télécharger le formulaire d'information* et sauvegardez-le pour que vous puissiez le remplir. Vous aurez à téléverser le formulaire dûment rempli ainsi qu'une attestation de vérification du casier judiciaire datant de moins de six mois à l'étape de la documentation.

#### Associés, administrateurs et dirigeants

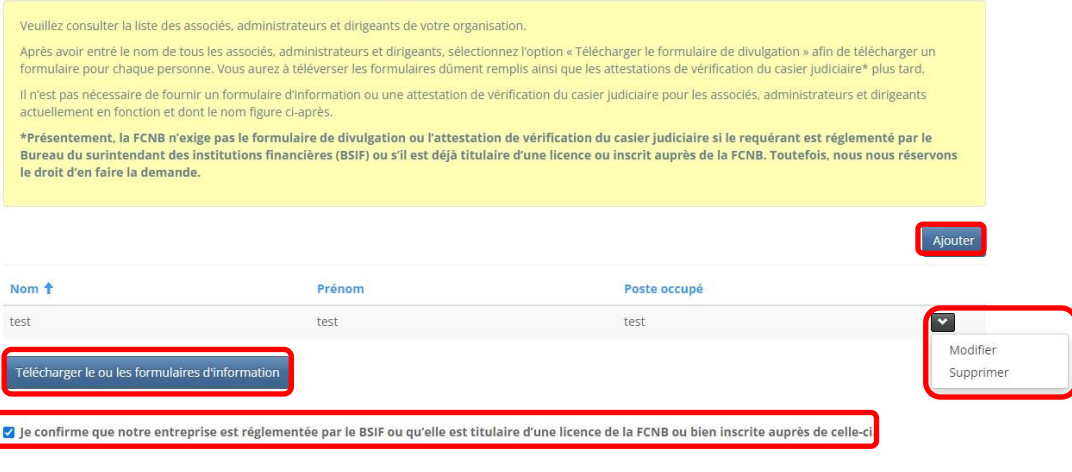

Précédent Suivant Fermer

- Cochez la case pour confirmer que l'entreprise est réglementée par le BSIF ou actuellement titulaire d'une licence de la FCNB.
- Sélectionnez l'option *Suivant* pour continuer.

#### <span id="page-5-1"></span>**Assureur parrain**

- Passez en revue les renseignements concernant l'assureur parrain.
- Si vous avez un nouvel assureur parrain, sélectionnez le nom de votre assureur parrain dans la liste en cliquant sur l'icône de recherche.
- Si son nom ne figure pas dans la liste, demandez-lui de communiquer avec la FCNB à l'adresse [licences.assurance@fcnb.ca.](mailto:licences.assurance@fcnb.ca)
- Toute agence ou tout agent de gestion générale doit avoir un contrat d'agence avec au moins un assureur autorisé à exercer ses activités au Nouveau-Brunswick. Inscrivez dans la zone de texte le nom de tous les assureurs avec lesquels l'entreprise a des contrats.

#### Assureur parrain

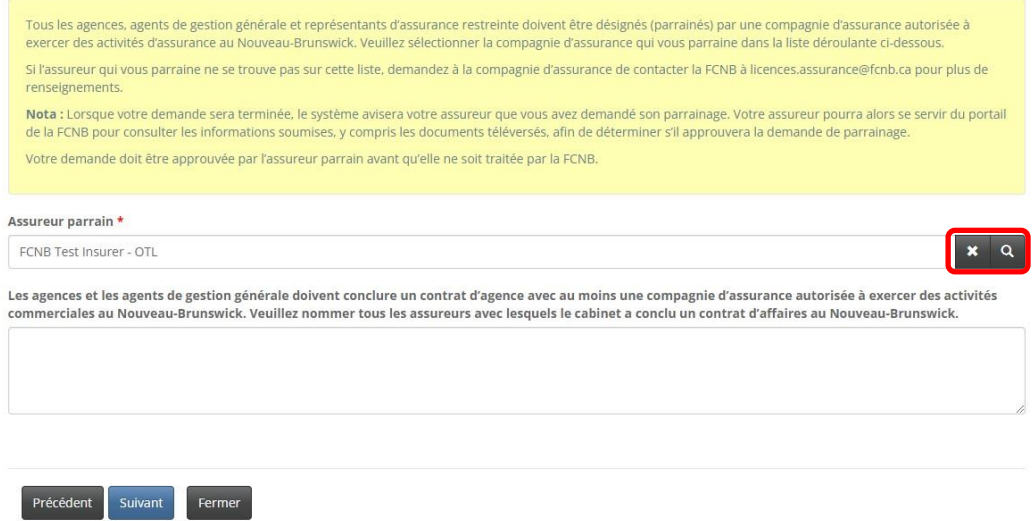

• Sélectionnez l'option *Suivant* pour continuer.

#### <span id="page-6-0"></span>**Renseignements concernant le compte en fiducie**

- Passez en revue les renseignements concernant le compte en fiducie de votre entreprise et mettez-les à jour, au besoin. Sélectionnez l'option qui correspond à votre entreprise.
- Pour ajouter un compte en fiducie, sélectionnez l'option *Ajouter*.
	- o Fournissez l'information demandée dans la fenêtre contextuelle, puis sélectionnez l'option *Soumettre*.
- Pour modifier ou supprimer un compte en fiducie, sélectionnez la flèche à la droite du compte dans la liste, puis sélectionnez l'option *Modifier* ou *Supprimer*.
	- o Si vous avez sélectionné l'option *Modifier*, une fenêtre contextuelle s'ouvrira afin que vous puissiez apporter les changements à faire.

Renseignements sur les comptes en fiducie

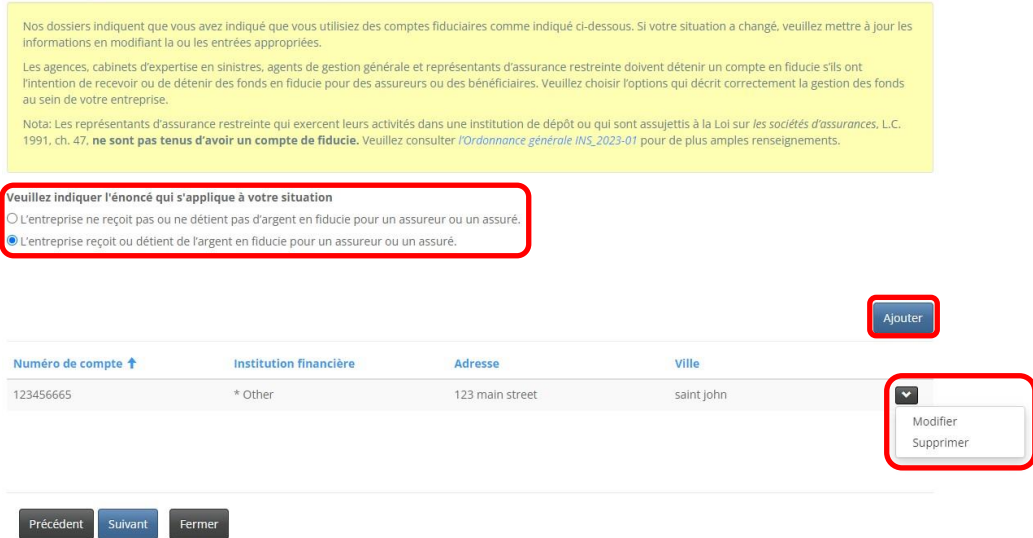

#### <span id="page-7-0"></span>**Autres activités commerciales**

• Passez en revue les renseignements concernant toute autre activité commerciale et mettez-les à jour, au besoin.

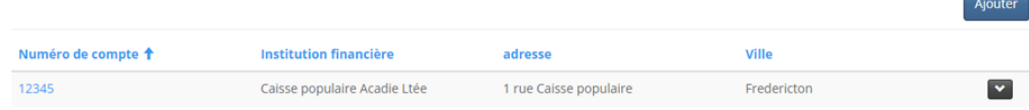

• Sélectionnez l'option Suivant pour continuer.

#### <span id="page-7-1"></span>**Représentant désigné**

• Passez en revue les renseignements concernant le représentant désigné de l'entreprise et mettez-les à jour, au besoin.

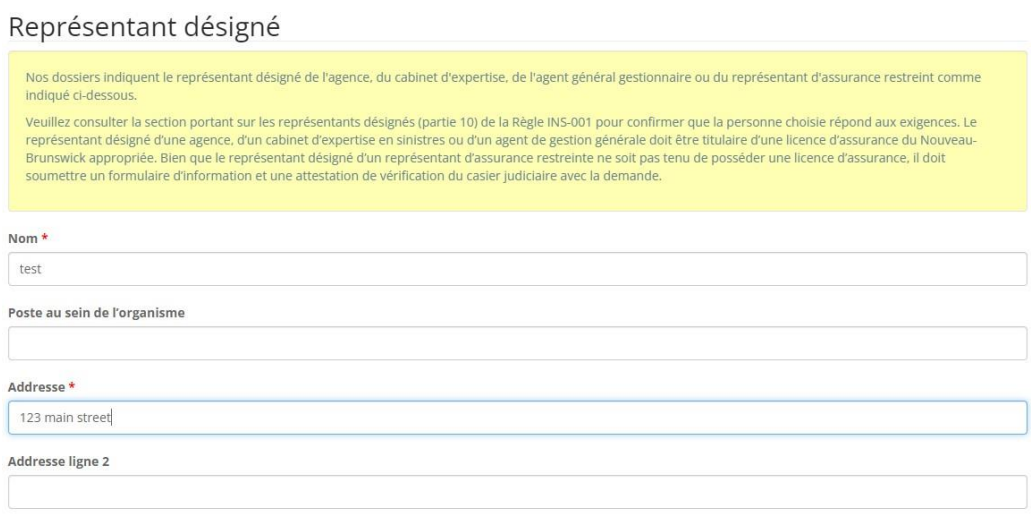

• Cochez la case de confirmation si le représentant désigné répond aux exigences fixées dans la Règle INS-001 *[Licences et obligations des intermédiaires d'assurance](https://fcnb.ca/sites/default/files/2023-02/R%C3%A8gle%20INS-001%20Licences%20et%20obligations%20des%20interm%C3%A9diaires%20d%27assurance.pdf)*.

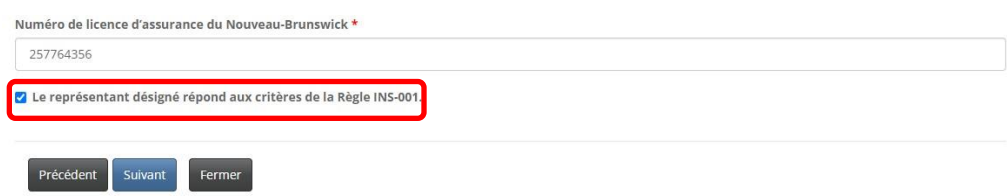

• Sélectionnez l'option *Suivant* pour continuer.

#### <span id="page-8-0"></span>**Renseignements sur les licences**

- Passez en revue les renseignements sur toute licence d'assurance que l'entreprise détient ou a détenue dans un territoire de compétence, y compris au Nouveau-Brunswick, et mettez-les à jour, au besoin.
- Si la mise à jour comprend l'ajout d'une licence, fournissez les renseignements sur la licence dans la zone de texte, à commencer par l'année d'émission INITIALE et la date d'expiration ACTUELLE. Suivez attentivement les instructions et l'exemple dans l'encadré jaune.

Renseignements sur la réglementation et la délivrance de licences

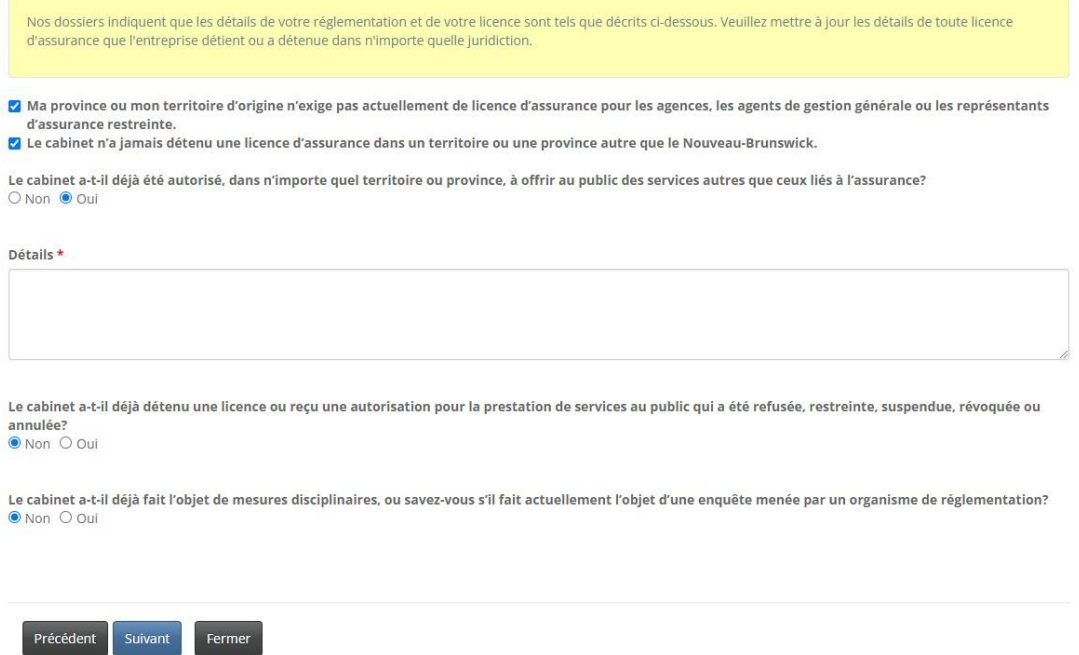

• Sélectionnez l'option *Suivant* pour continuer.

#### <span id="page-8-1"></span>**Poursuites et jugements**

- Passez en revue les réponses aux quatre questions concernant toute déclaration de culpabilité, tout jugement d'un tribunal ayant déclaré l'entreprise responsable de fausses déclarations ou de fraude, toute procédure judiciaire en instance contre l'entreprise ou toute communication vous informant qu'une procédure judiciaire sera entamée contre vous, ou tout jugement rendu contre vous ou l'entreprise.
- Si vous avez répondu par l'affirmative à l'une de ces questions, sélectionnez l'option *Ajouter* et fournissez des précisions dans la grille au bas de la page.
	- o Fournissez les renseignements demandés dans la fenêtre contextuelle, puis sélectionnez l'option *Soumettre*. Les documents justificatifs pourront être téléversés à l'étape de documentation.
- Pour modifier ou supprimer une poursuite ou un jugement, examinez la liste à l'écran et sélectionnez la flèche à la droite de l'entrée que vous souhaitez modifier, puis sélectionnez l'option *Modifier* ou *Supprimer*.

o Si vous avez sélectionné l'option *Modifier*, une fenêtre contextuelle s'ouvrira afin que vous puissiez apporter les changements à faire. Sélectionnez ensuite l'option *Soumettre*.

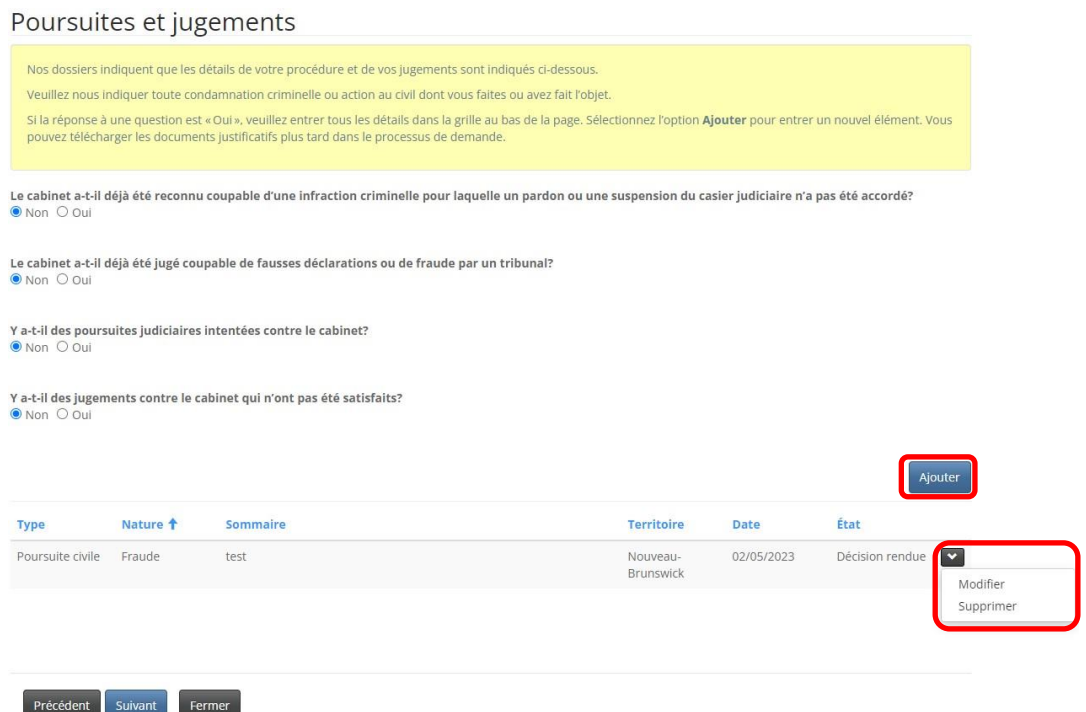

• Sélectionnez l'option *Suivant* pour continuer.

#### <span id="page-9-0"></span>**Faillite**

• Passez en revue les renseignements concernant toute procédure de faillite ou proposition ou tout arrangement en vertu de la *[Loi sur les arrangements avec les créanciers de compagnies](https://laws-lois.justice.gc.ca/fra/lois/c-36/page-1.html)*. Si vous répondez « oui » à l'une de ces questions, une zone de texte s'affichera pour que vous puissiez fournir des renseignements supplémentaires.

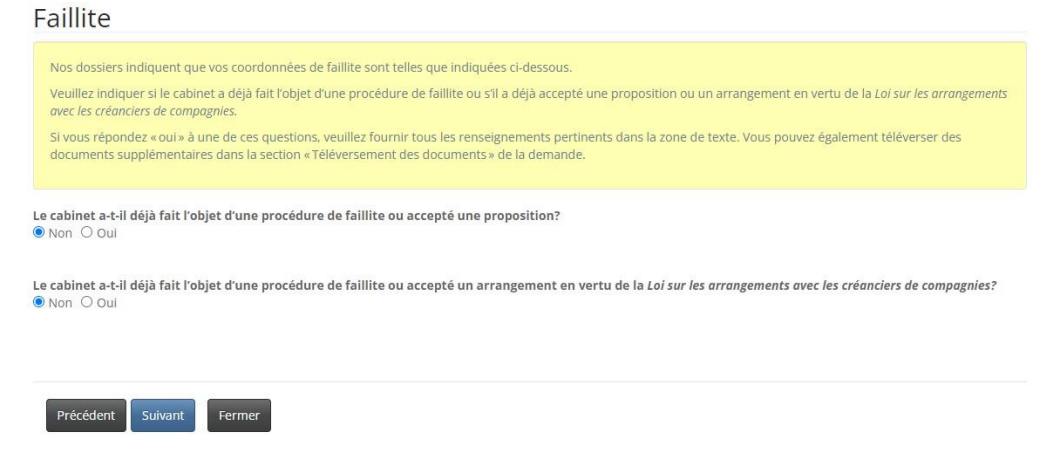

• Sélectionnez l'option *Suivant* pour continuer.

#### <span id="page-10-0"></span>**Couverture d'assurance erreurs et omissions**

• Passez en revue l'exigence relative à la couverture d'assurance prévue dans la Règle [INS-001](https://fcnb.ca/sites/default/files/2022-06/R%C3%A8gle%20INS-001%20Licences%20et%20obligations%20des%20interm%C3%A9diaires%20d%27assurance.pdf) *[Licences et obligations des intermédiaires d'assurance](https://fcnb.ca/sites/default/files/2022-06/R%C3%A8gle%20INS-001%20Licences%20et%20obligations%20des%20interm%C3%A9diaires%20d%27assurance.pdf)* (Partie 13*).* Cochez la case de confirmation si votre cabinet dispose d'une couverture adéquate.

Couverture d'assurance erreurs et omissions Veuillez examiner les exigences en matière de couverture d'assurance contenues dans la PARTIE 13 - ASSURANCE ERREURS ET OMISSIONS de la Règle - INS-001. Veuillez confirmer que le cabinet possède l'assurance requise et téléverser une copie de votre assurance erreurs et omission dans la section « Téléversement des documents » de la demande. Le certificat d'assurance peut être fourni comme preuve de couverture. Ø Je confirme que le cabinet possède l'assurance erreurs et omission requise. \* Précédent Suivant Fermer

- Une copie de l'assurance erreurs et omissions devra être téléversée à l'étape de documentation.
- Sélectionnez l'option *Suivant* pour continuer.

#### <span id="page-10-1"></span>**Documents à fournir**

Un formulaire d'information et une attestation de vérification du casier judiciaire doivent être fournis pour chaque nouveau dirigeant, nouvel administrateur ou nouvel associé de l'entreprise, sauf s'il a obtenu une licence de la FCNB au cours de la dernière année. Vous devez également fournir une preuve de couverture d'assurance erreurs et omissions adéquate.

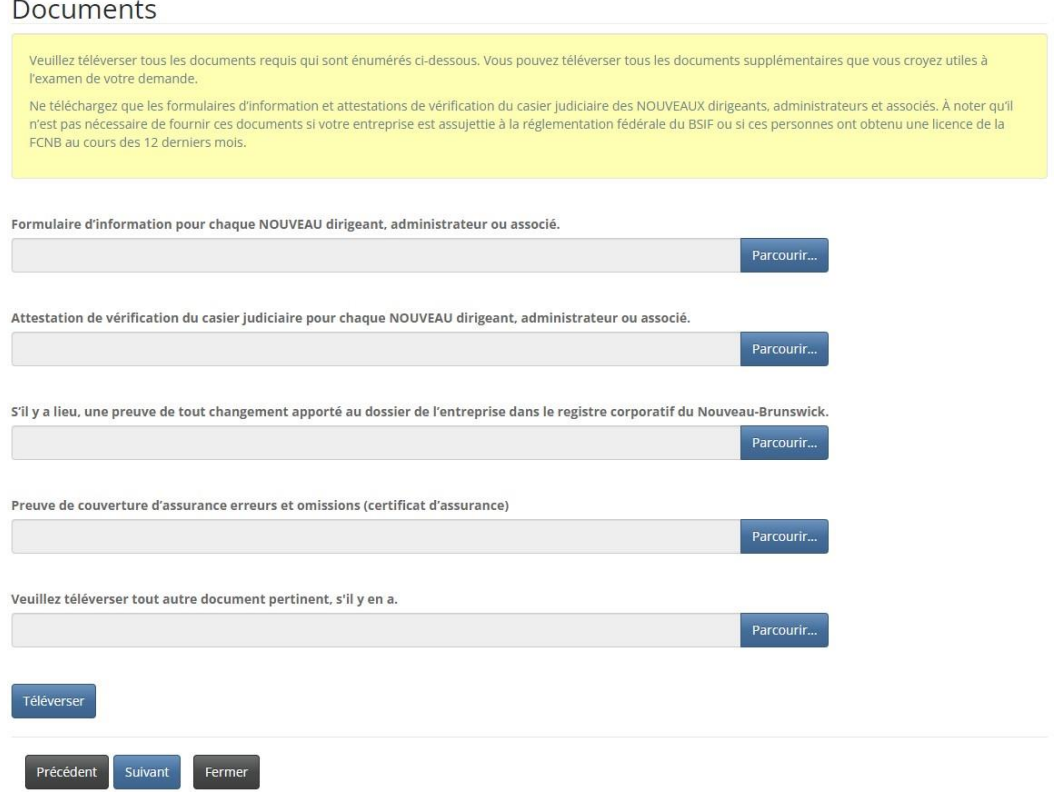

#### <span id="page-11-0"></span>**Renseignements supplémentaires**

• Fournissez tout renseignement supplémentaire lié à la demande qui n'a pas été mentionné aux étapes précédentes.

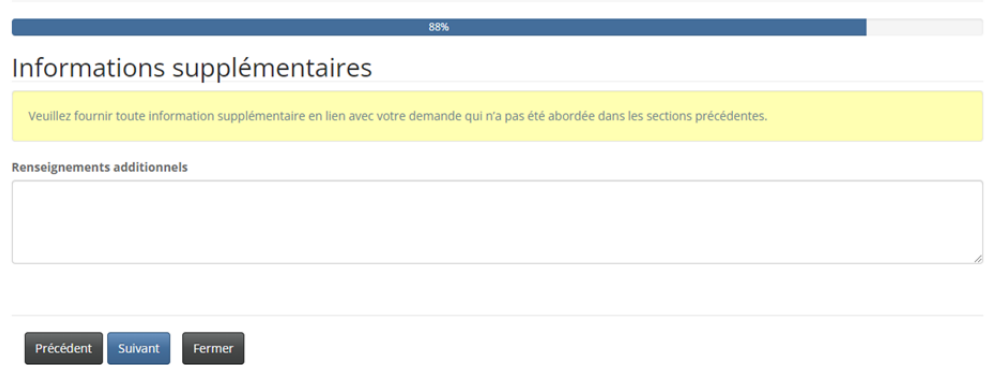

• Sélectionnez l'option *Suivant* pour continuer.

#### <span id="page-11-1"></span>**Validation et confirmation**

• Cochez la case pour confirmer que les renseignements fournis dans la demande sont, à votre connaissance, véridiques, exacts et complets.

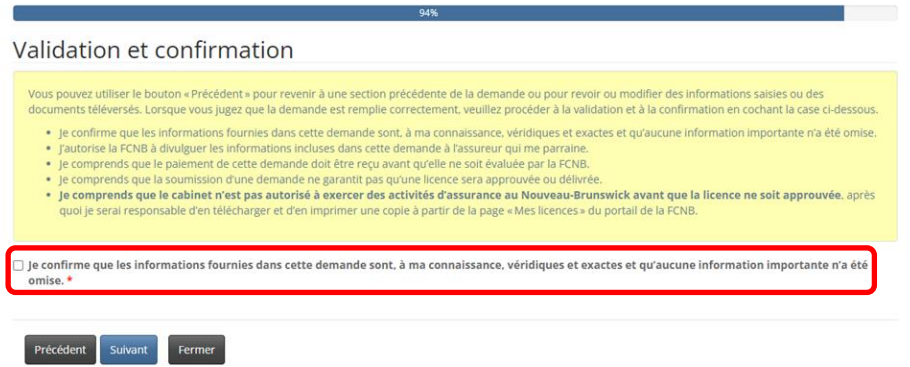

<span id="page-11-2"></span>Sélectionnez l'option *Suivant* pour continuer.

#### **Paiement des droits**

- Si vous sélectionnez le mode de paiement en ligne, le système vous dirigera vers la page Web de paiement électronique de Moneris, après quoi il vous redirigera à la page du sommaire des paiements et droits exigibles.
- Si vous sélectionnez l'option de paiement différé, le système vous dirigera directement à la page du sommaire des paiements et droits exigibles où vous pourrez télécharger votre relevé. Vous pouvez effectuer votre paiement avec une carte de crédit en composant le 1-866-933-2222.

Vous pouvez également payer par chèque. Le chèque doit être fait à l'ordre de la Commission des services financiers et des services aux consommateurs et envoyé au 200-225, rue King, Fredericton (Nouveau-Brunswick), E3B 1E1. N'oubliez pas de joindre une copie du relevé à votre paiement afin qu'il soit correctement porté à votre compte.

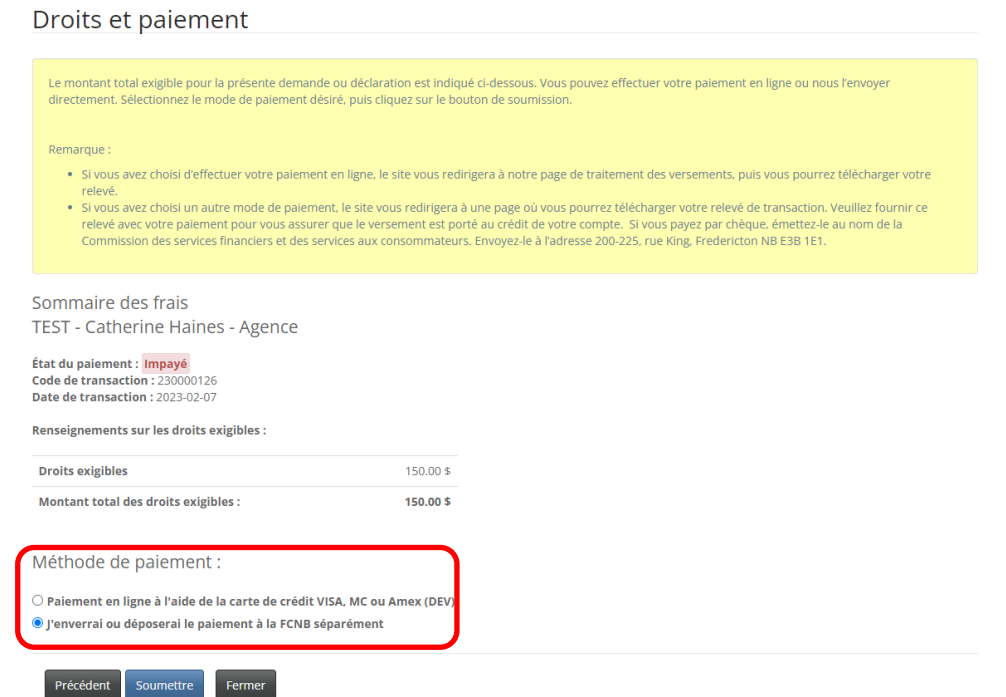

- Sélectionnez l'option *Soumettre* pour continuer.
- Vous pouvez télécharger un sommaire des droits exigibles pour vos dossiers à partir de cette page. Vous aurez besoin de ce relevé si vous comptez payer ces droits plus tard, car il doit accompagner votre paiement. Vous pourrez aussi le consulter plus tard en sélectionnant le bouton *Gestion du dossier* à la page *Cabinet autorisé et représentant d'assurance restreinte* du portail.

#### Droits et paiement

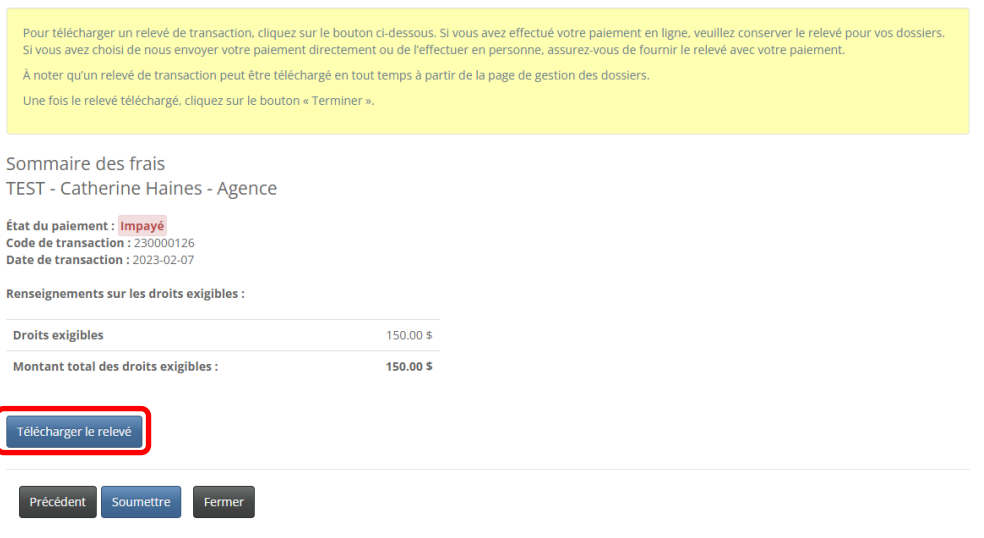

• Sélectionnez l'option *Soumettre* pour terminer le processus de renouvellement.

#### <span id="page-13-0"></span>**Confirmation**

Renouvellement de cabinet autorisé et représentant d'assurance restreinte

Merci, nous avons bien reçu votre demande

## <span id="page-13-1"></span>**Que se passe-t-il après la présentation de ma demande?**

Vous pouvez suivre l'état d'avancement de votre demande de renouvellement à la page *Cabinet autorisé et représentant d'assurance restreinte* (voir la colonne État).

Si votre demande vise une licence d'agence ou d'agent de gestion générale, elle sera examinée par votre assureur parrain (cela n'est pas nécessaire dans le cas d'un cabinet d'expertise en sinistres). Cet examen aboutira à l'un des scénarios suivants :

- Si votre demande est dûment remplie et ne soulève aucune question, elle sera approuvée par votre assureur parrain, puis passera à l'état « Demande soumise à la FCNB ».
- Si votre demande est incomplète ou contient des lacunes, vous recevrez un courriel vous informant que votre assureur parrain nécessite des renseignements supplémentaires. Vous devrez alors retourner au portail pour y fournir les renseignements demandés et soumettre votre demande à nouveau.

• Si votre demande est dûment remplie, mais que vous ne satisfaites pas aux exigences de parrainage, vous recevrez un courriel vous informant que votre demande a été rejetée par votre assureur parrain.

La demande approuvée par l'assureur parrain est ensuite examinée par le personnel de la FCNB. Cet examen aboutira à l'un des scénarios suivants :

- Si votre demande est dûment remplie et ne soulève aucune question, vous recevrez un courriel vous informant qu'elle a été approuvée. Vous pourrez alors télécharger votre nouvelle licence à partir de la page des *Actions* (cliquez sur le bouton *Gestion du dossier* pour y accéder).
- Si votre demande est incomplète ou contient des lacunes, vous recevrez un courriel vous informant que des renseignements supplémentaires sont requis. Vous devrez alors retourner au portail pour y fournir les renseignements demandés et soumettre votre demande à nouveau.
- Si votre demande est dûment remplie, mais que vous ne satisfaites pas aux exigences pour l'octroi d'une licence, vous recevrez une lettre vous informant de l'intention du surintendant de rejeter votre demande. Le cas échéant, vous disposerez de certains droits qui seront décrits dans la lettre.

Veuillez ne pas appeler notre bureau pour vérifier l'état de votre demande, à moins que vous croyiez qu'il y ait un problème avec la demande. Pour connaître l'état d'avancement de votre demande, consultez la page *Cabinet autorisé et représentant d'assurance restreinte* du portail de la FCNB.

Pour toute question au sujet de ce processus, veuillez envoyer un courriel à [licences.assurance@fcnb.ca.](mailto:licences.assurance@fcnb.ca)